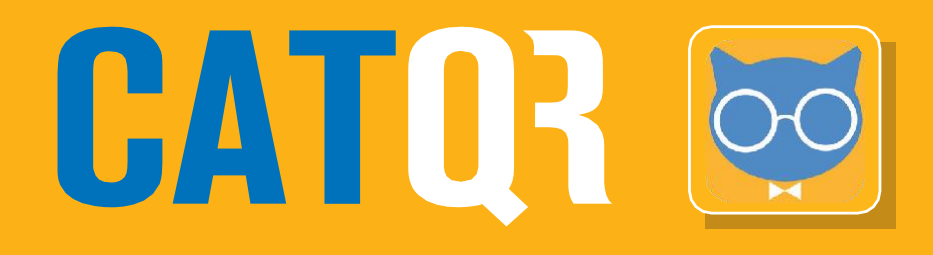

## **Creating your Profile ID**

Before you can use your CATQR mobile app, you will first need to have a Profile ID – this is essentially your unique identifier from which your Organisation (Employer, University, etc.) can see and track your attendance. Creating your Profile ID is an easy one-off task.

Please use this **CATQR Profile page**: **https://profile.classattendancetracker.com**

Click **Create Profile ID** button

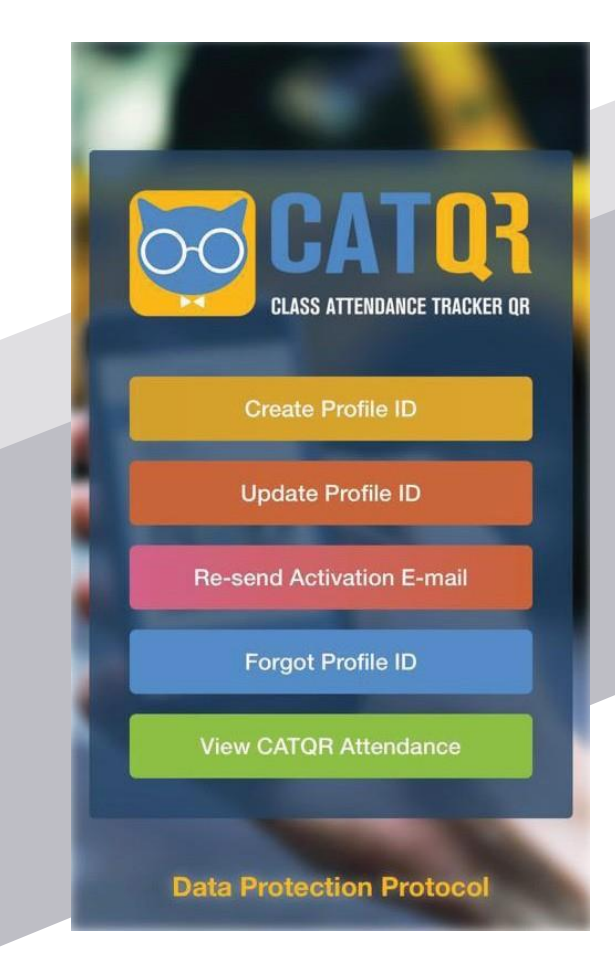

**Screen 1**: Enter your **FIRST NAME** and **LAST NAME.**

Click the **Next** button.

First, please tell us who you are.

**FIRST NAME** 

**1**

**2**

**LAST NAME** 

**Next** 

**Screen 2**: Enter your **POSITION TITLE** and **DEPARTMENT**; leave the **EMPLOYEE NUMBER** blank if you don't know as this field is optional.

Now we need your employment details. **POSITION TITLE DEPARTMENT EMPLOYEE NUMBER** ๏ **Organisation Next** 

< back to the previous step

## **Important**

Your Organisation (Employer, University etc.) will only be able to see your attendance records if you give your consent to your Organisation in your Profile ID.

It is very important that you choose your Organisation correctly which is **QMUL institute of Dentistry** and **Barts and the London**.

**Click on the ORGANISATION field and search for your Organisation (Employer, University etc.) by typing in the search field.**

In the example screenshot, we have searched for "**birmingham nhs**" and chosen " **University Hospitals Birmingham NHS Foundation Trust**".

## Click the **Next** button

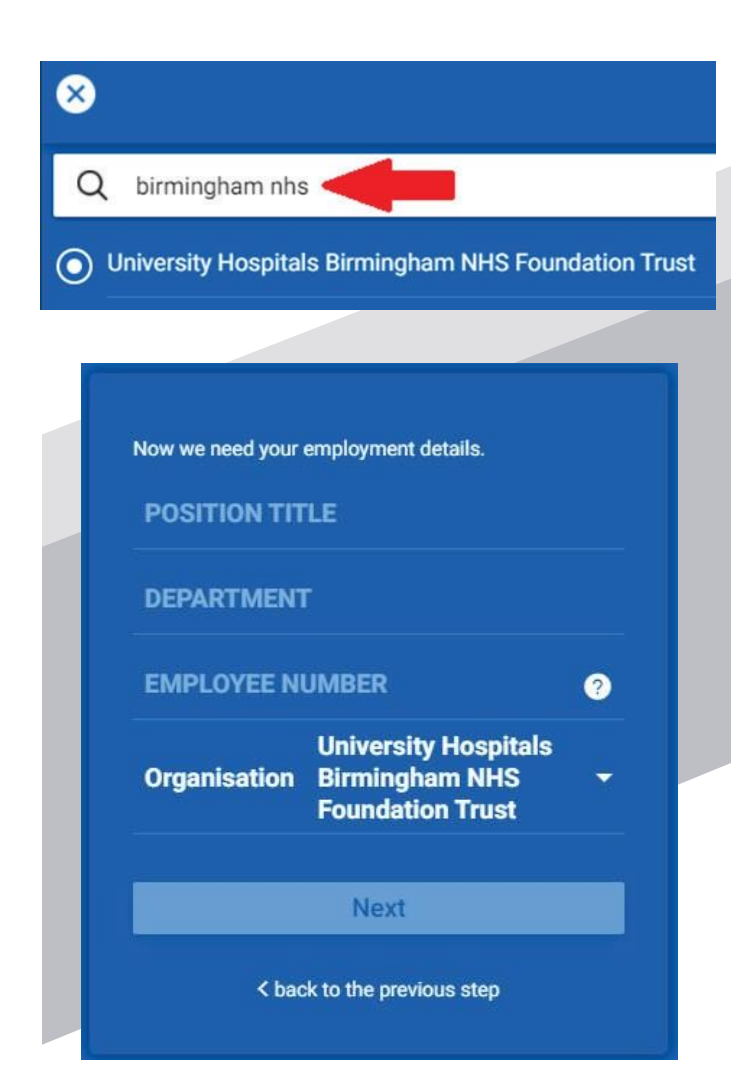

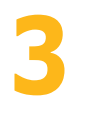

ř.

ř. ٠

ř.

ř.

٠

٠

٠

٠ i.

ř.

ř. ŕ

**3 Screen 3**: Click **NO** (unless you want to share your data with another Organisation (Employer, University, etc.)

> You have selected University Hospitals **Birmingham NHS Foundation Trust as your** Primary Employer. Do your also work for another Employer?

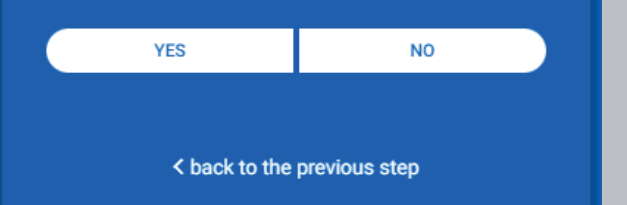

**4**

**Screen 4**: **Enter your E-MAIL** address and **CONFIRM E-MAIL** address – Please ensure it is you QM email address e.g: f.smith@qmul.ac.uk

To identify you uniquely we use your National Insurance number in an encrypted format which ensures your data is secure.

In the **ENCRYPTED NI field** enter your actual NI number and click the Encrypt button (this will encrypt your NI number);

Your National Insurance number is required to set up your Profile. If an incorrect NI number is used, your training record will not be updated and you will show as non-compliant. An encrypted version of your NI number is used to protect your data.

**E-MAIL** 

**CONFIRM E-MAIL** 

Cick the **Save** button

**ENCRYPTED NI** 

Encrypt

Enter your actual National Insurance number then select Encrypt to generate your Profile ID

Save

< back to the previous step

A **Profile ID Activation E-mail** is sent to the e-mail address you registered automatically confirming all the details you submitted and your **15 digit PROFILE ID**.

Your Profile has been saved successfully. You will receive an Activation E-mail. If you do not receive your Activation E-mail, you need to contact your Trust Administrator to resolve this issue.

Note: You can find your Profile ID in your Activation E-mail.

You will receive an instant email confirming the details you submitted.

Click on the link "**Click here to complete your Profile ID registration."** in the email to complete / activate your Profile ID registration, an internet page will open for you to click the "**Activate**"button.

That's it! The aforementioned process was a **one off** exercise, you have now created and activated your **PROFILE ID**.

**Make a note of your unique 15 digit PROFILE ID** from the email you received above - you will need to copy your **15 digit PROFILE ID into your CATQR mobile app**.

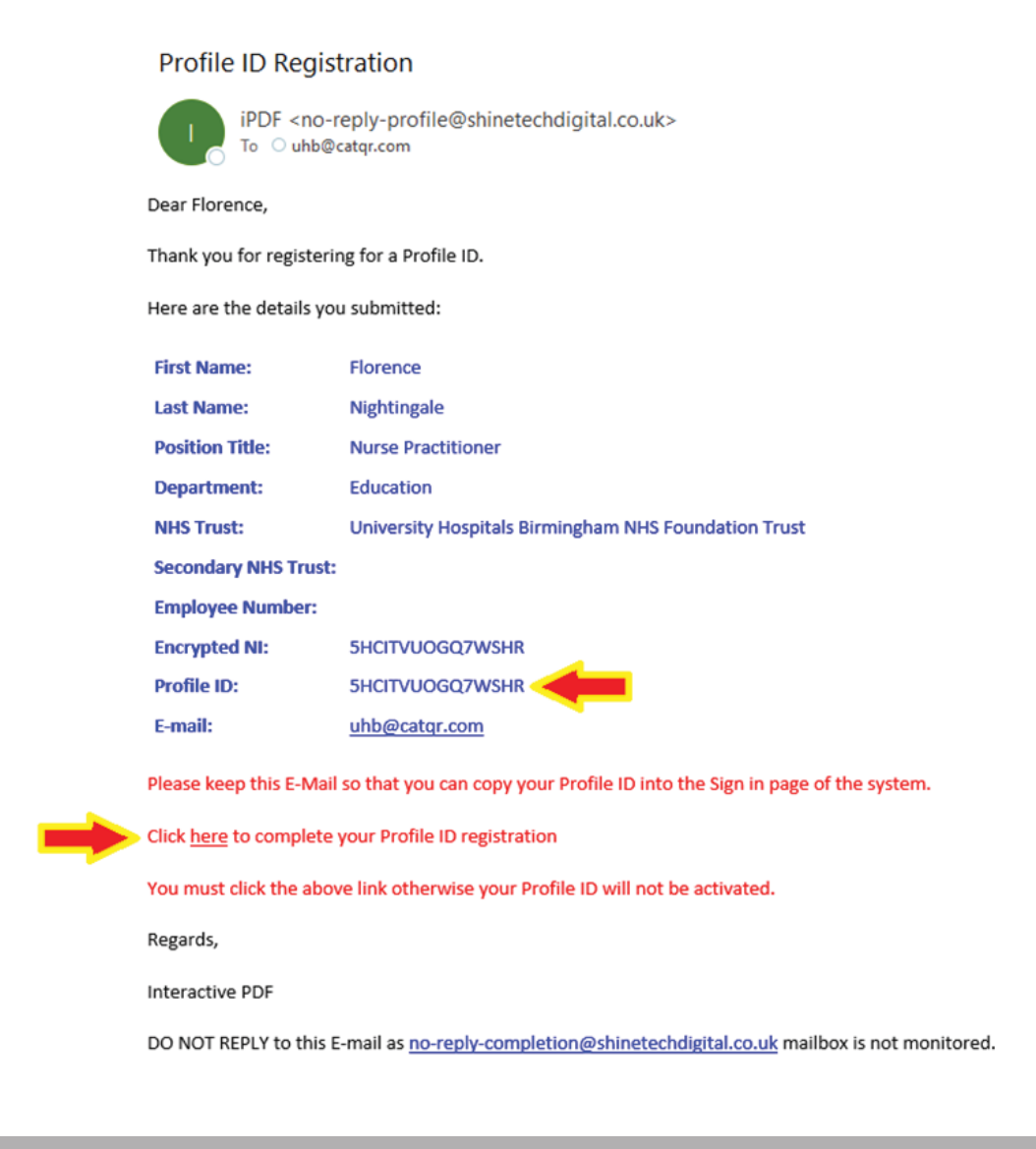